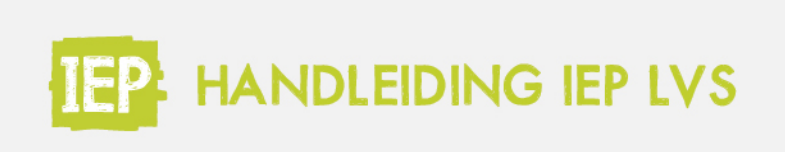

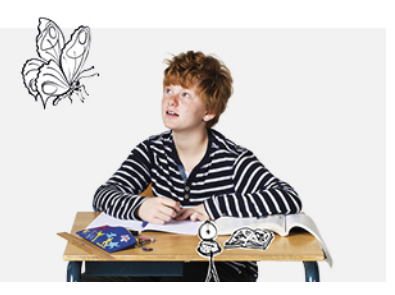

# 1.2 ACCOUNT COLLEGA'S

Voor leerkrachten en ib-ers is er koppeling met Basispoort,**log [hier](https://www.basispoort.nl/login/leerkracht/) in**. Je logt net als de leerlingen in via Basispoort, de tegel van het IEP LVS staat onder de tab Lesmateriaal.

### **Geen basispoort? Lees dan hieronder verder.**

Vraag aan je schoolbeheerder om een account voor je aan te maken. Volg daarna de stappen hieronder.

*Account activeren*

Op het moment dat de schoolbeheerder een account voor je in het IEP LVS heeft aangemaakt ontvang je een mail (zie hieronder) voor het activeren van je account. Klik op de link om je account te activeren en een wachtwoord aan te maken. Beste IEP-er

Leuk dat je aan de slag gaat met het IEP leerlingvolgsysteem! Er is een account voor je aangemaakt. Om gebruik te maken van het LVS moet je jouw account activeren.

Gebruik deze link om je account te activeren: https://ieplvs.nl/site/reset-password?token=rxlS93CWPXveiiTej6b5WgPft ez7YXrz 1566469040 Als de link niet werkt, kopieer dan deze link naar de adresbalk van je browser

Heb je het account al geactiveerd? Log dan in op www.ieplvs.nl. Voor vragen kan je contact opnemen met de klantenservice via jep@bureau-ice.nl of telefoonnummer 088 556 9800.

Met vriendelijke groet, het IEP team

Je gebruikersnaam is Daphne groep5.

## **Inloggen**

Log in met je gebruikersnaam en je zelf aangemaakte wachtwoord via **[ieplvs.nl](http://www.ieplvs.nl)**.

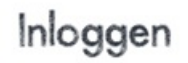

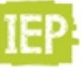

Leuk dat je er bent! Log hier in als je leerkracht of heheerder hent

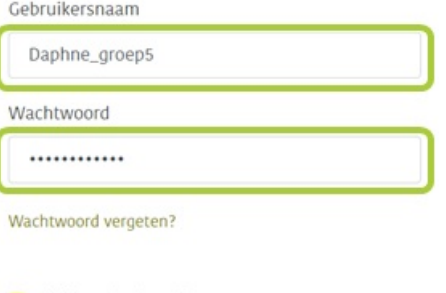

**Blijf ingelogd op dit apparaat** 

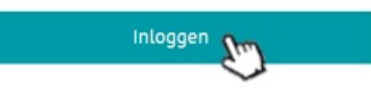

#### **Wachtwoord vergeten**

Het kan natuurlijk gebeuren dat je je wachtwoord vergeten bent of dat de link niet meer werkt. Klik dan op onderstaande knop. Vul je e-mailadres in, dan ontvang je een nieuwe activatiemail om een wachtwoord aan te maken.

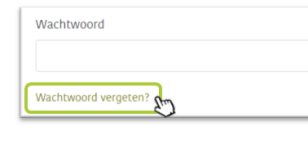

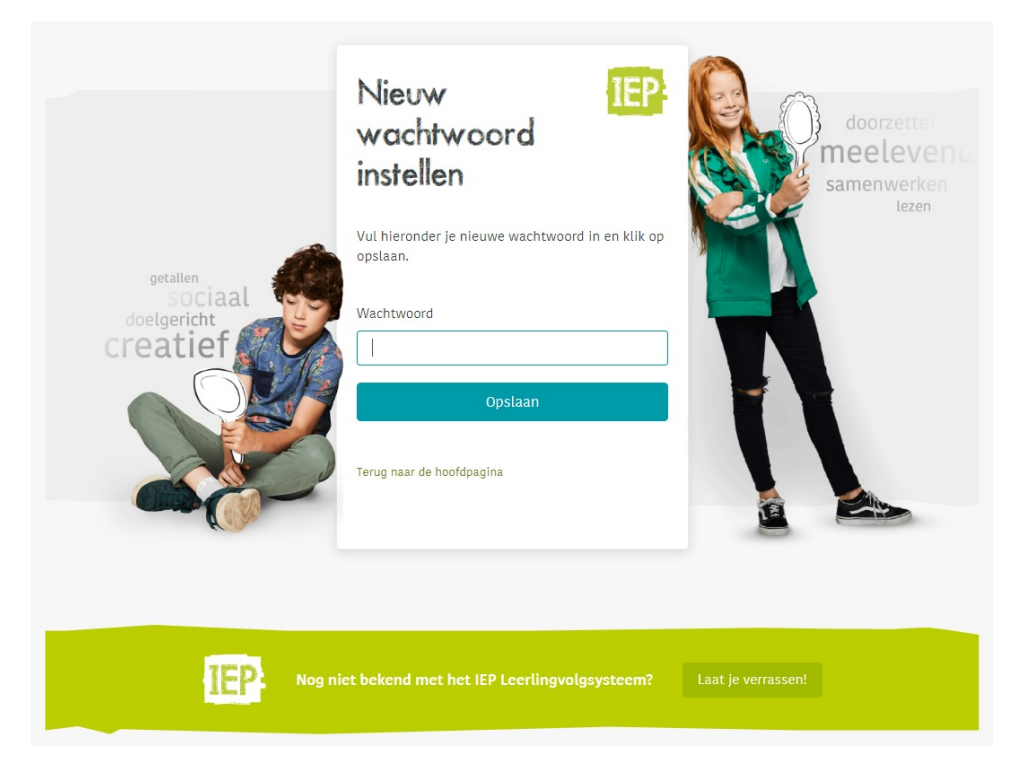

## **Groep wisselen**

Je ziet nu automatisch je voorkeursgroep, welke ingesteld is door jouw schoolbeheerder. Hij kan dit voor je veranderen.

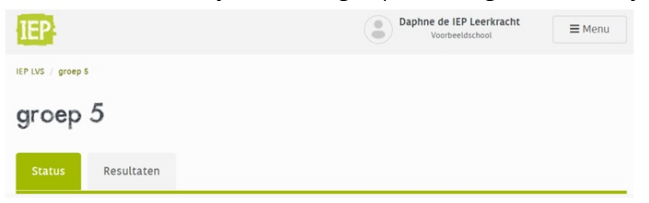

Wil je liever een andere groep zien? Dan kun je ook via 'Menu', 'Wissel groep', een andere groep kiezen.

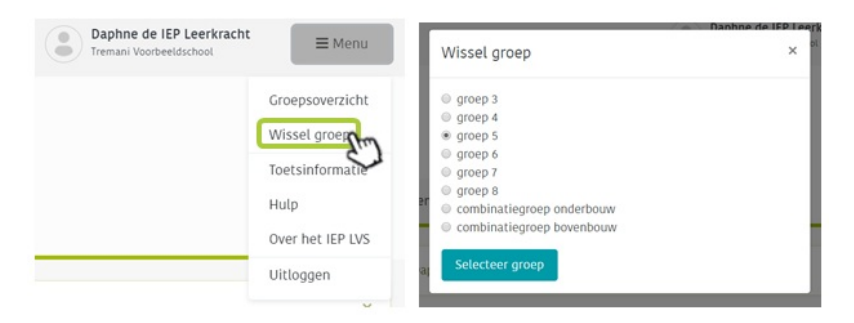